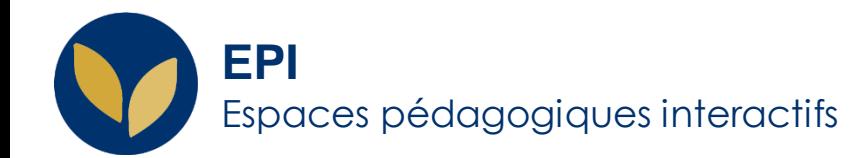

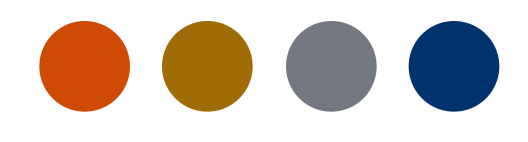

# Créer un QCM en ligne

[Test en ligne] Comment : **ajouter** et **paramétrer** un **test en ligne** sur un EPI - **ajouter des questions** - **modifier le test a posteriori** - **ajouter une dérogation** 

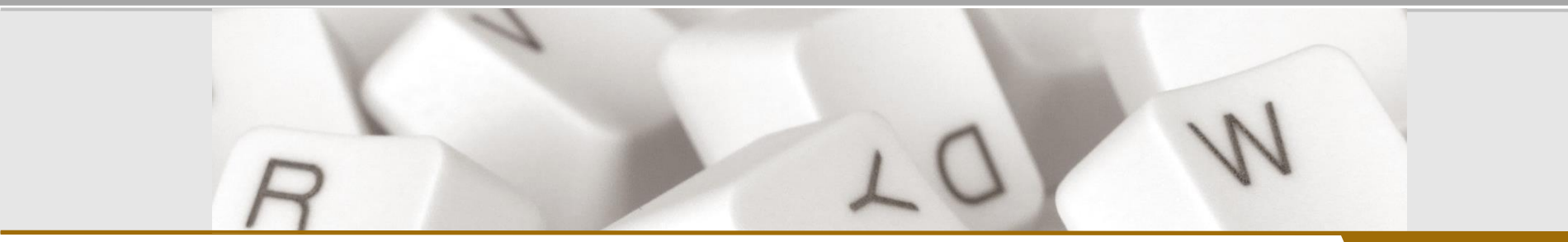

**Creative Commons BY-NC-SA<sub>V3</sub> soumise au droit français and the commons BY-NC-SA** v3 outmise au droit français **and the commons of the commons BY-NC-SA** v3 south fraction of the AIDE AIDE

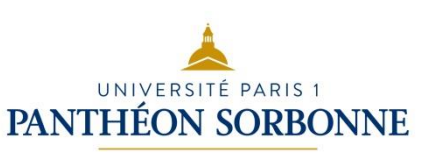

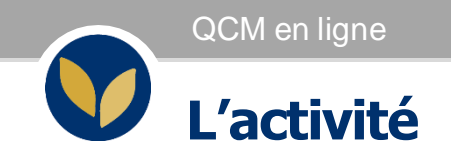

L'activité « **Test** » peut être utilisée :

- pour des évaluations sommatives (examen),
- comme mini-tests pour des devoirs de lecture ou au terme de l'étude d'un thème,
- comme exercice pour un examen, en utilisant les questions de l'examen de l'année précédente,
- pour fournir un feedback de performance,
- pour l'auto-évaluation

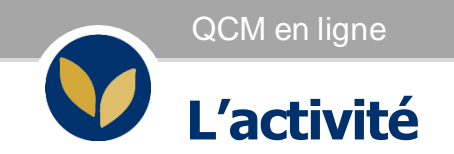

Un QCM c'est :

- 1. une activité que l'on ajoute dans la section d'un EPI (au même titre qu'une ressource de type fichier, lien etc.)
- 2. une liste d'options que l'on paramètre : ouverture et fermeture à un temps donné, durée limitée, nombre de tentatives etc.
- 3. une série de questions de différents types que l'on ajoute dans son activité, soit directement dans l'EPI soit que l'on importe. Ce sont autant de questions que l'on va ensuite chercher dans une banque de questions. Des questions que l'on va paginer d'une certaine manière, dont on peut mélanger l'ordre etc.
- 4. une correction automatisée et des résultats téléchargeables
- 5. un test modifiable (énoncé, barème etc.) tout le temps (exception faite pour l'ajout ou la suppression d'une question dès lors qu'un test a été réalisé)

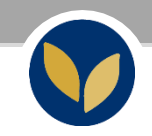

## Ajouter et paramétrer l'activité « Test »

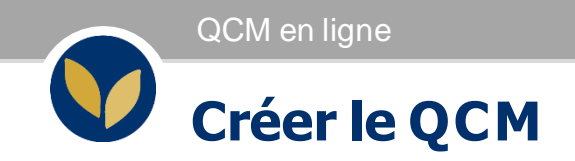

À ce stade, il s'agit de créer la « coquille vide » du test qui sera proposé en ligne aux étudiants : créer le QCM revient à l'ajouter à son EPI et le paramétrer. Les questions y seront ajoutées par la suite.

Pour ajouter votre test : dans l'EPI concerné, cliquez en haut à droite sur « Activer le mode édition »

Dans la sectionde votre choix, cliquez sur « Ajouter une activité ou une ressource »

Dans « Activités », sélectionnez « Test »

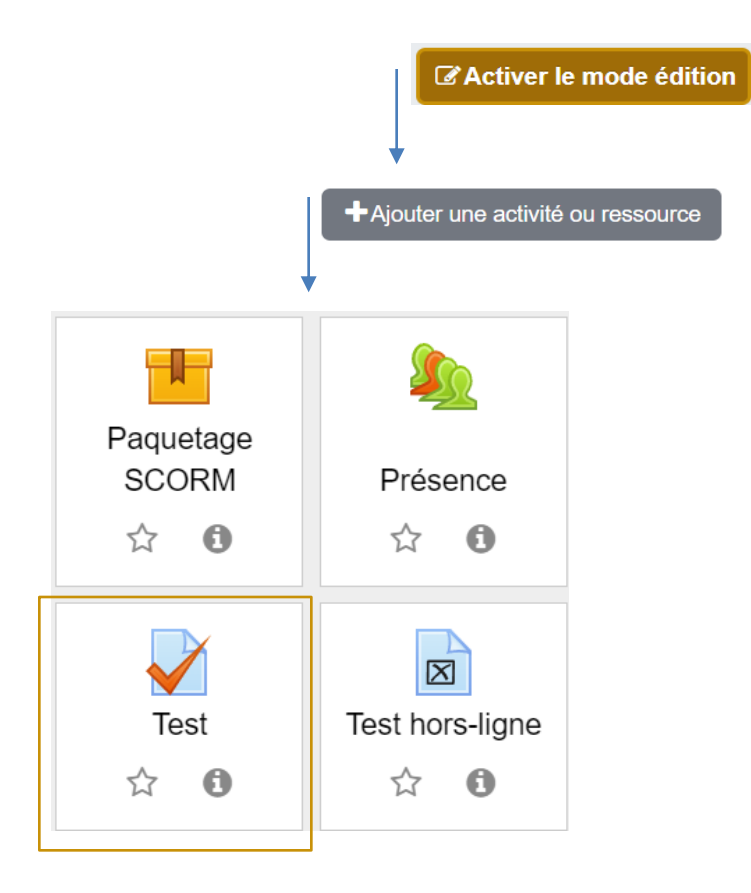

## **Les paramètres de l'activité**

La page des paramètres liste une série d'options à paramétrer pour finaliser le test. La plupart des rubriques sont facultatives (il est toutefois fortement conseillé de les consulter), d'autres sont obligatoires.

*Note* : Vous pouvez accéder à ces paramètres *a posteriori* une fois le test créé. Dans l'EPI concerné > cliquer sur l'activité « Test » qui se trouve dans votre EPI > bloc « Administration » > « Administration du test » > « Paramètres »

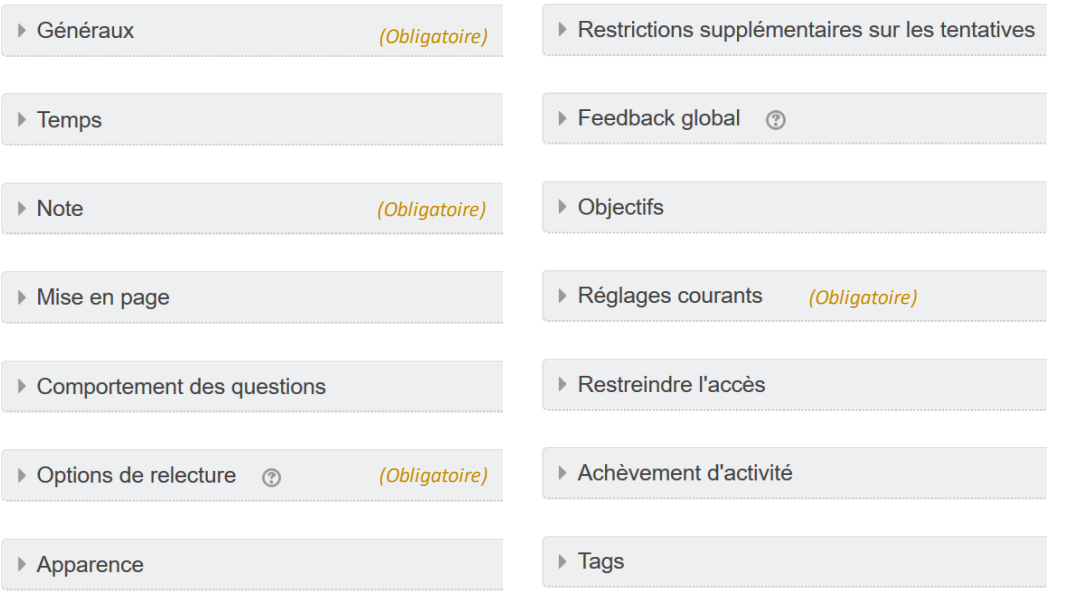

**Généraux**

Nom : Intitulé de l'épreuve

Description : il s'agit de la consigne. Précisez les spécificités de l'épreuve : horaire d'ouverture et de fermeture, durée limitée ou non etc.

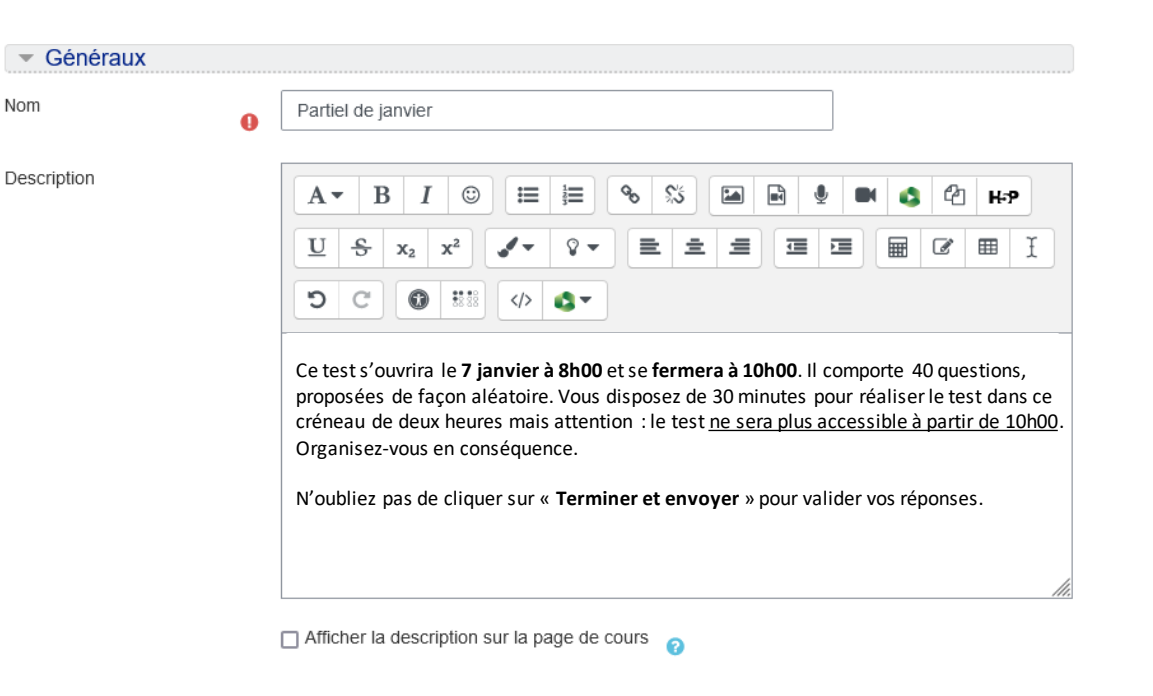

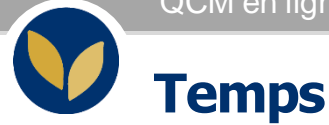

Cliquer sur « Activer » pour modifier les paramètres de cette rubrique

Ouvrir ce test : Avant la date et l'heure indiquées, les étudiants peuvent consulter la consigne sur la page du test mais ne peuvent pas le commencer

Fermer le test : le test se fermera au jour et/ou horaire renseigné ici

Temps imparti : durée du test. À l'ouverture du test par l'étudiant, un compte à rebours est enclenché et visible dans la colonne de gauche de la page. L'étudiant doit répondre dans le temps imparti du test (*attention :* si un horaire de fermeture a été utilisé, le test se fermera à cet horaire, même si l'étudiant a encore du temps devant lui)

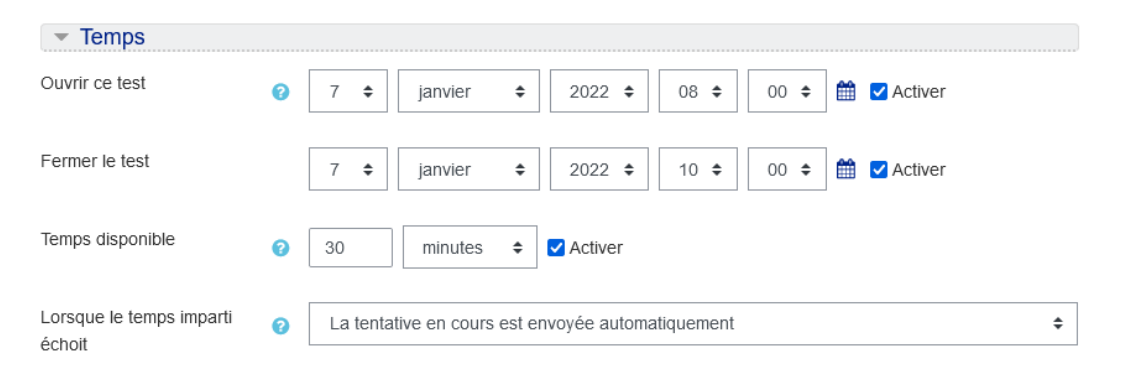

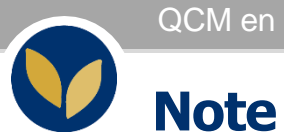

Nombre de tentatives autorisées : par défaut, le nombre de tentatives est illimité, l'étudiant peut réaliser le test autant de fois qu'il le souhaite (tant qu'il est ouvert).

Si le test ne doit être réalisé qu'une seule fois (situation d'examen), indiquer « 1 »

*Note* : dans le cas de multiples tentatives autorisées, on peut choisir la méthode d'évaluation :

- Note la plus haute
- Note moyenne
- Première tentative
- Dernière tentative

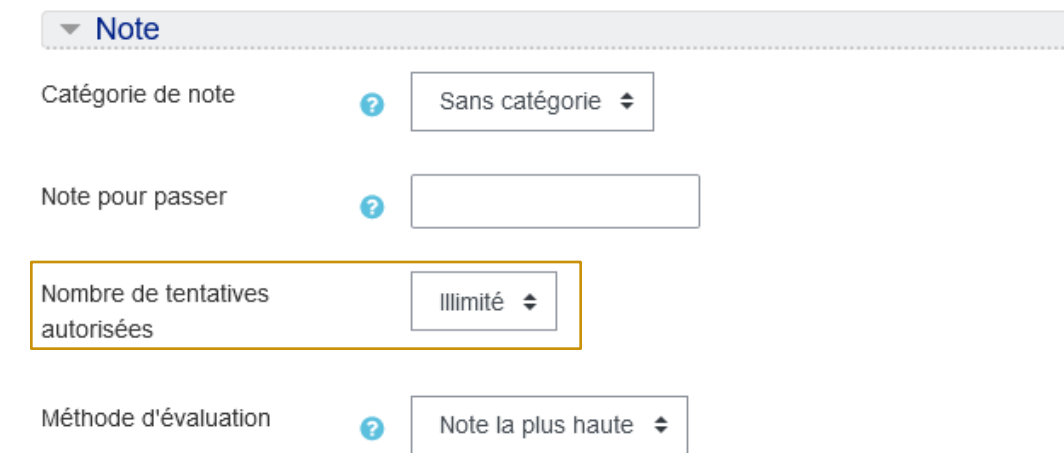

### **Mise en page et comportement des questions**

Nouvelle page : possibilité de modifier la pagination (nombre de questions proposées par page)

Méthode de navigation : par défaut « libre », les étudiant peuvent naviguer librement au sein du test (passer de la question 1 à la question 15 et revenir à la question 3).

Si vous souhaitez que l'étudiant ne navigue pas dans le test, choisissez la méthode « séquentielle »

Mélanger les éléments des questions : par défaut les réponses sont proposées dans le même ordre pour tout le monde, possibilité de modifier cet ordre, Choisissez « Oui »

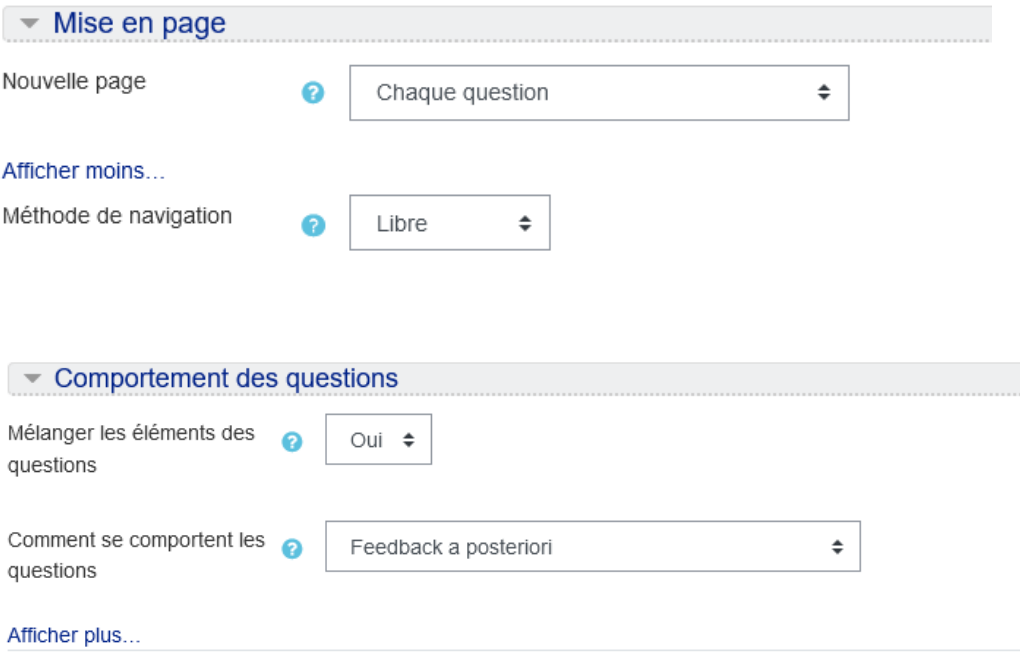

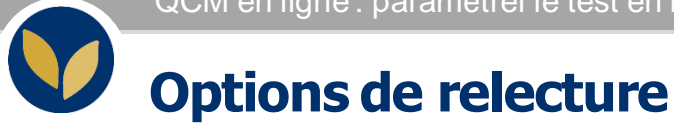

Par défaut, les étudiants n'ont accès à aucune information après avoir terminé le test (ils ne peuvent plus revenir sur les questions, n'ont pas accès aux réponses ni à leur note etc.)

Si vous souhaitez donner accès à quelques informations, sélectionnez les éléments souhaités dans la dernière colonne « Après la fermeture du test » (c'est-à-dire une fois que la totalité de la cohorte aura réalisé le test).

#### Options de relecture <sup>o</sup> Immédiatement après la tentative Pendant la tentative  $\blacksquare$  La tentative  $\blacksquare$  $\Box$  La tentative  $\Box$  Si correcte  $\Box$  $\Box$  Si correcte  $\Box$  Points  $\bigcirc$  $\Box$  Points Feedback spécifique □ Feedback spécifique Feedback général Feedback général  $\Box$  Réponse juste □ Réponse juste Feedback global o □ Feedback global Après la fermeture du test Plus tard, alors que le test est encore ouvert  $\Box$  La tentative  $\Box$  La tentative  $\Box$  Si correcte  $\Box$  Si correcte  $\Box$  Points  $\Box$  Points Feedback spécifique  $\Box$  Feedback spécifique □ Feedback général  $\Box$  Feedback général  $\Box$  Réponse juste □ Réponse juste  $\Box$  Feedback global  $\Box$  Feedback global

**1**

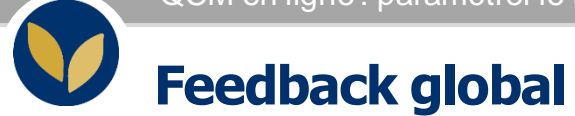

Message affiché à l'étudiant après sa tentative (si la case a été sélectionnée dans les « Options de relecture ») et défini en fonction du score obtenu

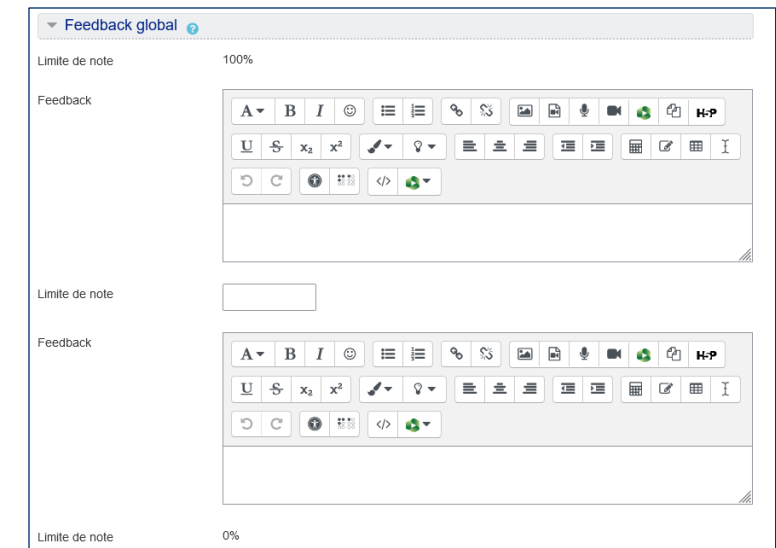

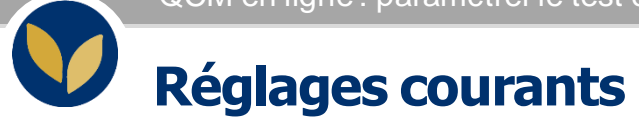

Disponibilité : il est possible de ne pas utiliser les options de la rubrique « Temps ». Vous pouvez cacher manuellement le test. Attention, vous devrez alors l'afficher manuellement le moment venu.

*Attention*, si vous paramétrez une heure d'ouverture et que vous choisissez de cacher le test pour les étudiants, il faudra l'afficher manuellement le moment venu.

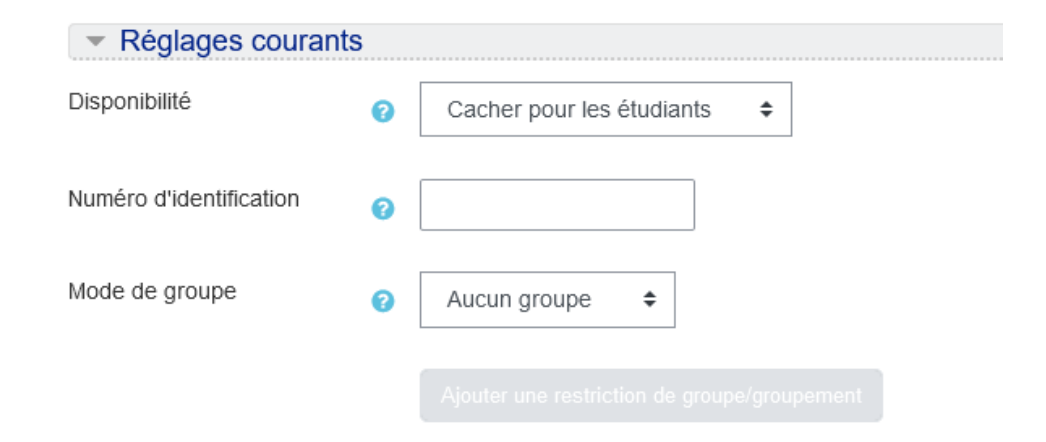

**1**

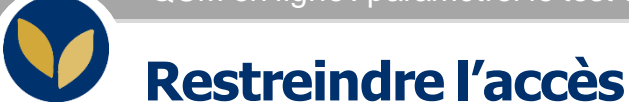

#### Cliquez sur « Ajouter une restriction »

Date : avec le paramètre « Temps », l'activité ne sera ouverte qu'à l'heure dite mais la consigne sera accessible et consultable. La restriction « Date » rend l'activité non accessible.

Groupe : sélectionnez le groupe pour lequel le test est réservé (*Note* : à la condition que des groupes aient été créés au préalable sur l'EPI\*)

Cliquez sur « Enregistrer » pour valider toutes les modifications de la page

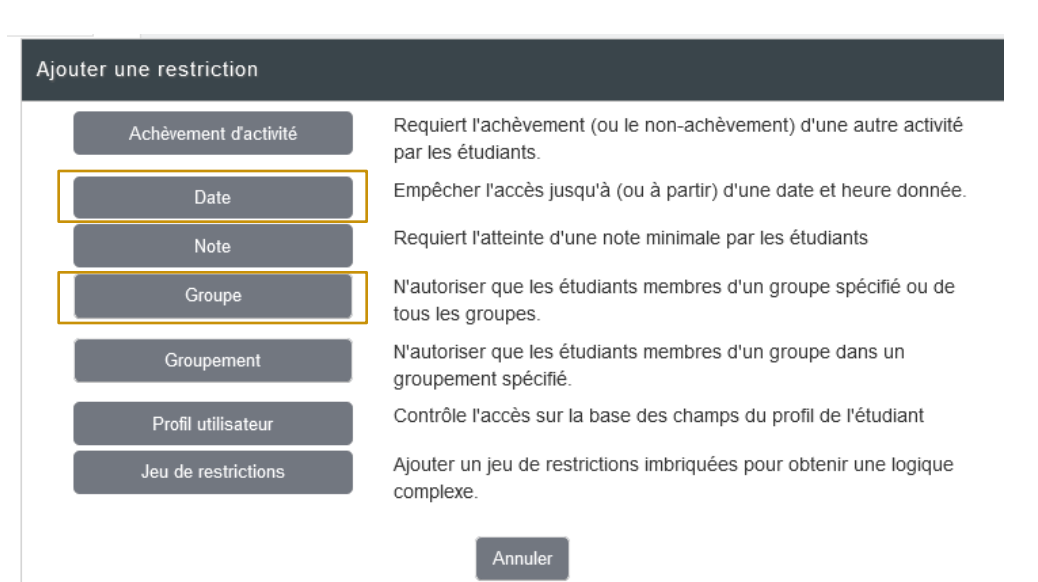

\* Pour la création de groupes, consultez [la fiche d'aide dédiée](https://cours.univ-paris1.fr/pluginfile.php/550937/mod_resource/content/6/UP1_epi_fiche-usages_groupes.pdf)

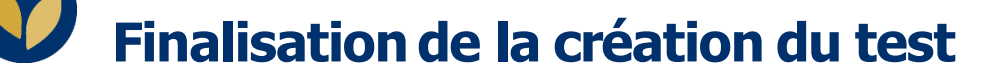

Une fois paramétré, la page du test apparaît avec la consigne et un résumé des paramètres choisis. Le test est, à ce stade, une coquille vide.

Pour ajouter vos questions, cliquez sur « Modifier le test »

### Partiel de janvier

Ce test s'ouvrira le 7 janvier à 8h00 et se fermera à 10h00. Il comporte 40 questions, proposées de facon aléatoires. Vous disposez de 30 minutes pour réaliser le test dans créneau des 2 mais attention : le test ne sera plus accessible à partir de 10h00. Organisez-vous en conséquence.

N'oubliez pas de cliquer sur "Terminer et envoyer" pour valider votre test.

Ce test ne sera pas disponible avant le vendredi 7 janvier 2022, 08:00

Ce test sera fermé le vendredi 7 janvier 2022, 10:00

Temps disponible : 30 min

Méthode d'évaluation : Note la plus haute

Aucune question n'a été encore ajoutée

Modifier le test Retour au cours

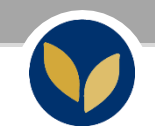

## Ajouter les questions au test en ligne

### **Depuis de la banque de questions**

Une fois que vous avez créé/importé vos questions dans la banque de question (cf. fiche d'aide 01), vous devez les ajouter au test.

Dans le test, cliquez sur « Modifier le test »

Par défaut, la note maximale est à 10, modifiez la pour une note sur 20. Choisissez ou non de mélanger l'ordre des questions.

Cliquez sur « Ajouter » puis sur « de la banque de question » > sélectionnez la catégorie souhaitée puis les questions que vous voulez utiliser > cliquez sur « Ajouter au test les questions sélectionnées »

Les questions sont ajoutées > vérifiez-les en cliquant sur « Prévisualisation »

Cliquez sur « Enregistrer » pour tout valider

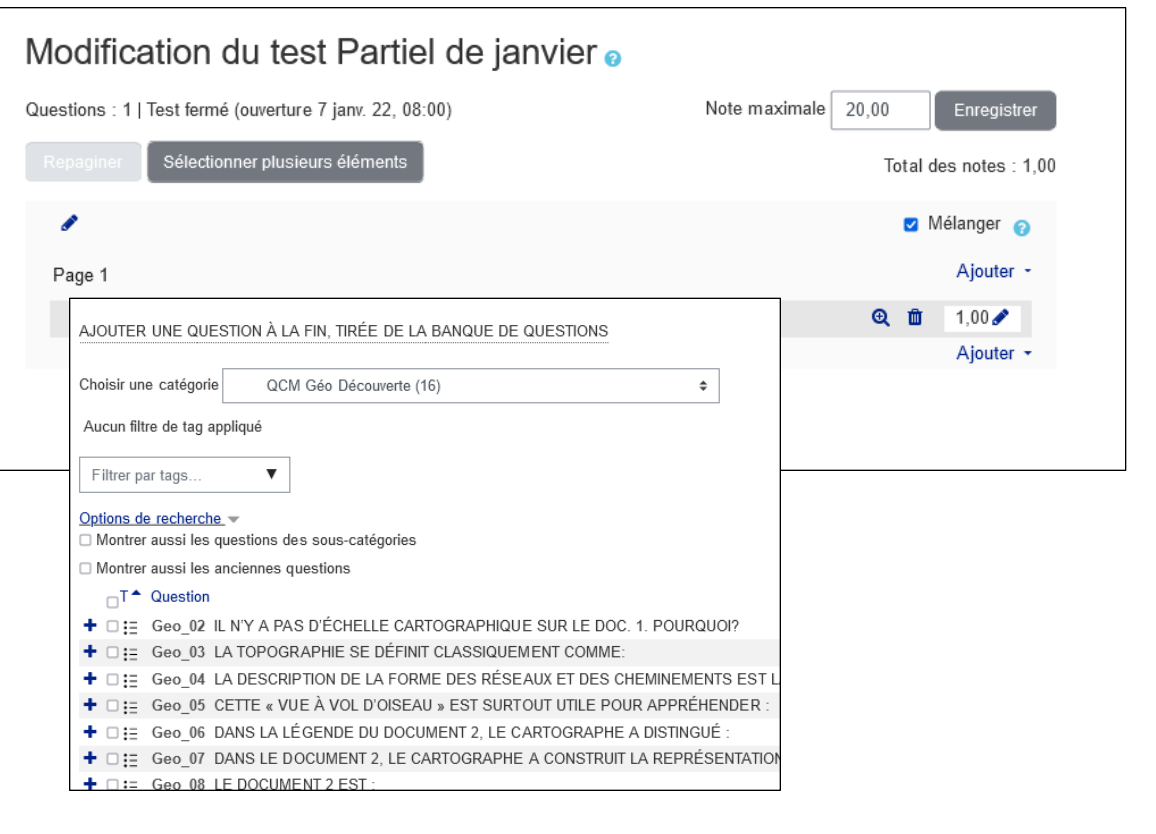

**1**

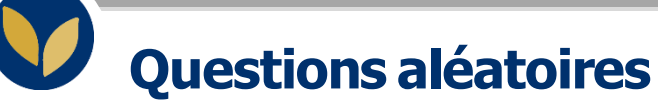

Si vous disposez d'un nombre suffisant de questions (soit dans une même banque de question, soit dans plusieurs banques de questions), il est possible de proposer un test dont les questions sont tirées de façon aléatoire.

Dans le test, cliquez sur « Ajouter » > « une question aléatoire »

Sélectionnez la banque de question concernée puis indiquez le nombre de questions que vous souhaitez que l'outil aille « piocher » dans la banque de questions : ici 25 questions seront tirées de façon aléatoire parmi les 60 questions de la catégorie « Orthographe… »

Cliquez sur « Ajouter question aléatoire » en bas de la fenêtre.

Une fois revenu sur la page sur la page « Modification du test… », cliquez sur « Enregistrer » pour tout valider

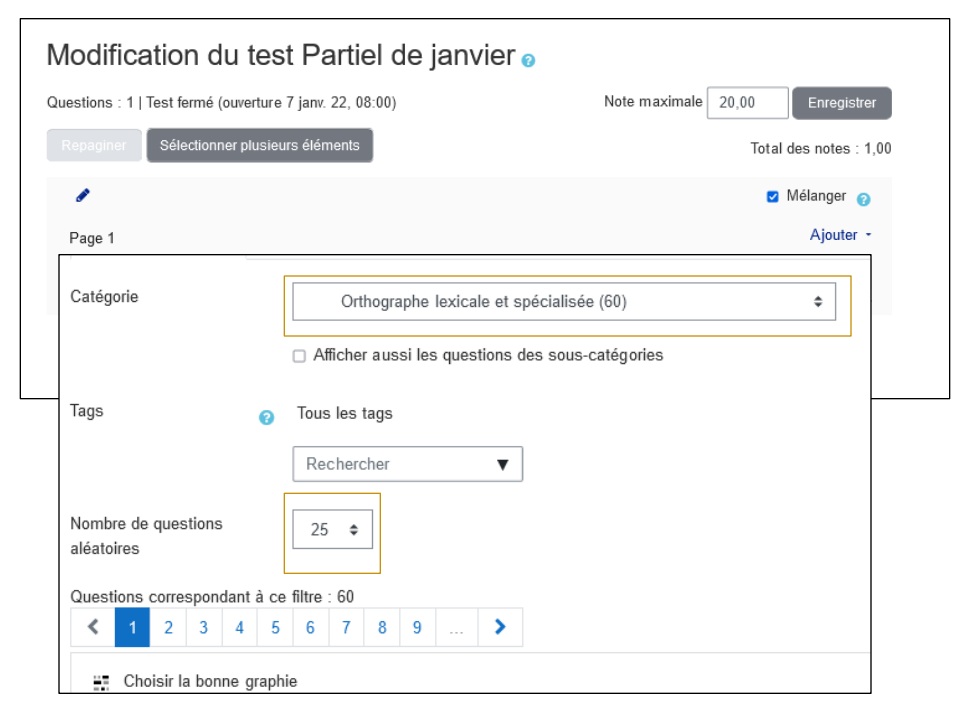

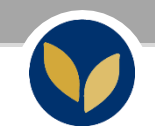

# Modifier le test et ajouter une dérogation

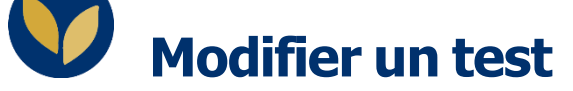

Vous pouvez modifier les paramètres ou les questions de votre test une fois l'avoir créé :

Paramètres : cliquez sur l'intitulé du test > bloc « Administration » > « Administration du test » > cliquez sur « Paramètres »

Questions : cliquez sur l'intitulé du test > bloc « Administration » > « Administration du test » > cliquez sur « Modifier le test »

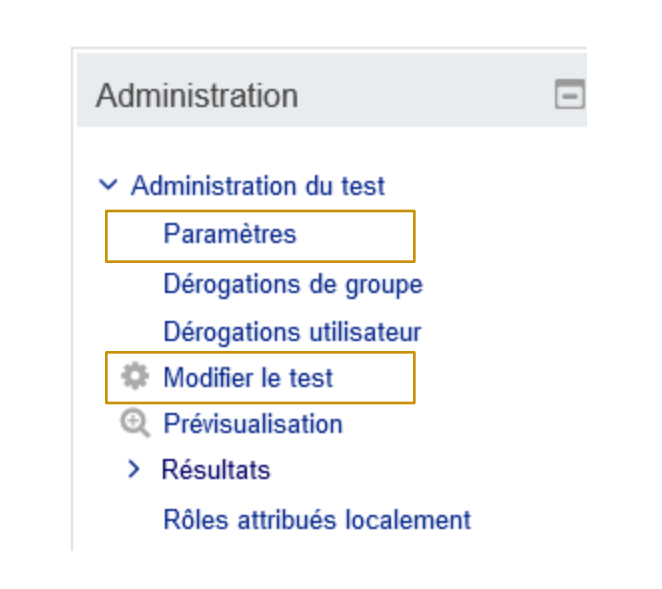

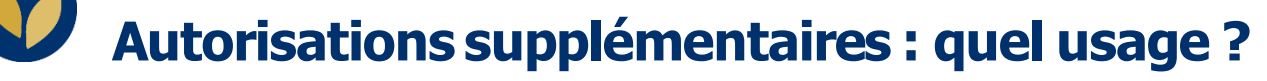

Dans les activités Test des EPI, vous avez la possibilité d'attribuer des autorisations supplémentaires pour un groupe particulier d'étudiants ou pour un utilisateur donné.

Plus précisément vous pouvez :

- modifier la date et/ou l'horaire
- la durée
- le nombre de tentatives autorisées

#### Important :

Pour que ces autorisations supplémentaires fonctionnent correctement, n'ajoutez pas de restrictions spécifiques à vos activités.

## **Dérogations d'un test**

*Attention* : il est nécessaire d'avoir créé des groupes au préalable pour pouvoir utiliser ces dérogations (cf. [fiche d'aide\)](https://cours.univ-paris1.fr/pluginfile.php/1087449/mod_resource/content/5/Tiers_temps.pdf)

Cliquez sur le test > bloc « Administration du test » > choisissez « Dérogation de groupe » ou « d'utilisateur » > cliquez sur « Ajouter une dérogation de groupe » > Apportez les modifications nécessaires

*Remarque* : Par défaut, les informations affichées sont celles inscrites dans les paramètres du test.

Ex : S'il y a une seule tentative autorisée et que vous souhaitez donner un tentative supplémentaire, il faut sélectionner le nombre "2" dans la case « Nombre de tentatives autorisées ».

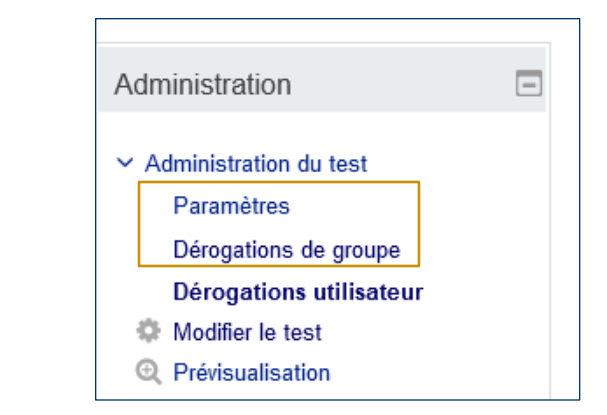

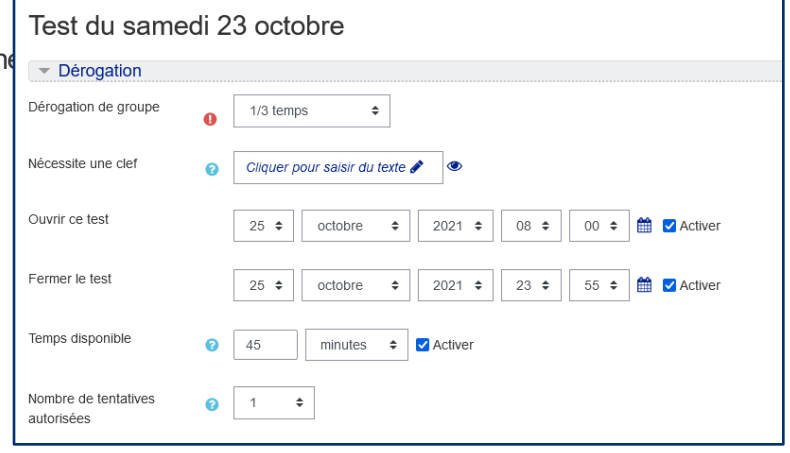

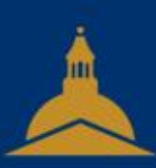

## UNIVERSITÉ PARIS 1 PANTHÉON SORBONNE